# **APABILA TIDAK DEFAULT CLIENT BERJALAN MAKAN SILAHKAN IKUTI LANGKAH DI BAWAH INI**

### **APLIKASI SAFE EXAM BROWSER (SEB) VERSI 3.X.X.X**

1. klik kanan pada file yang bernama **Ujian MK Bahasa Inggris.**

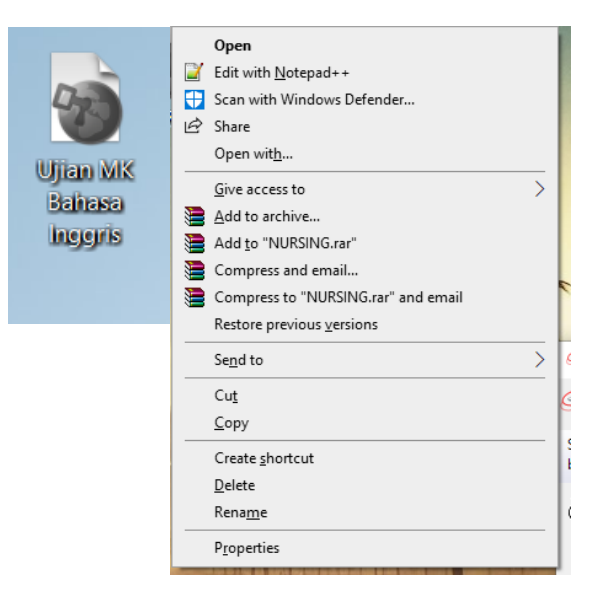

# 2. Klik Properties

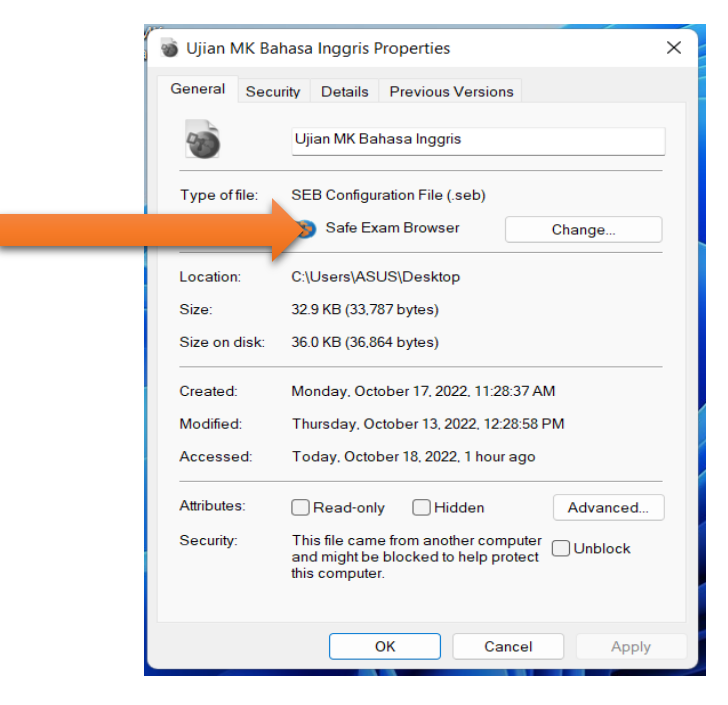

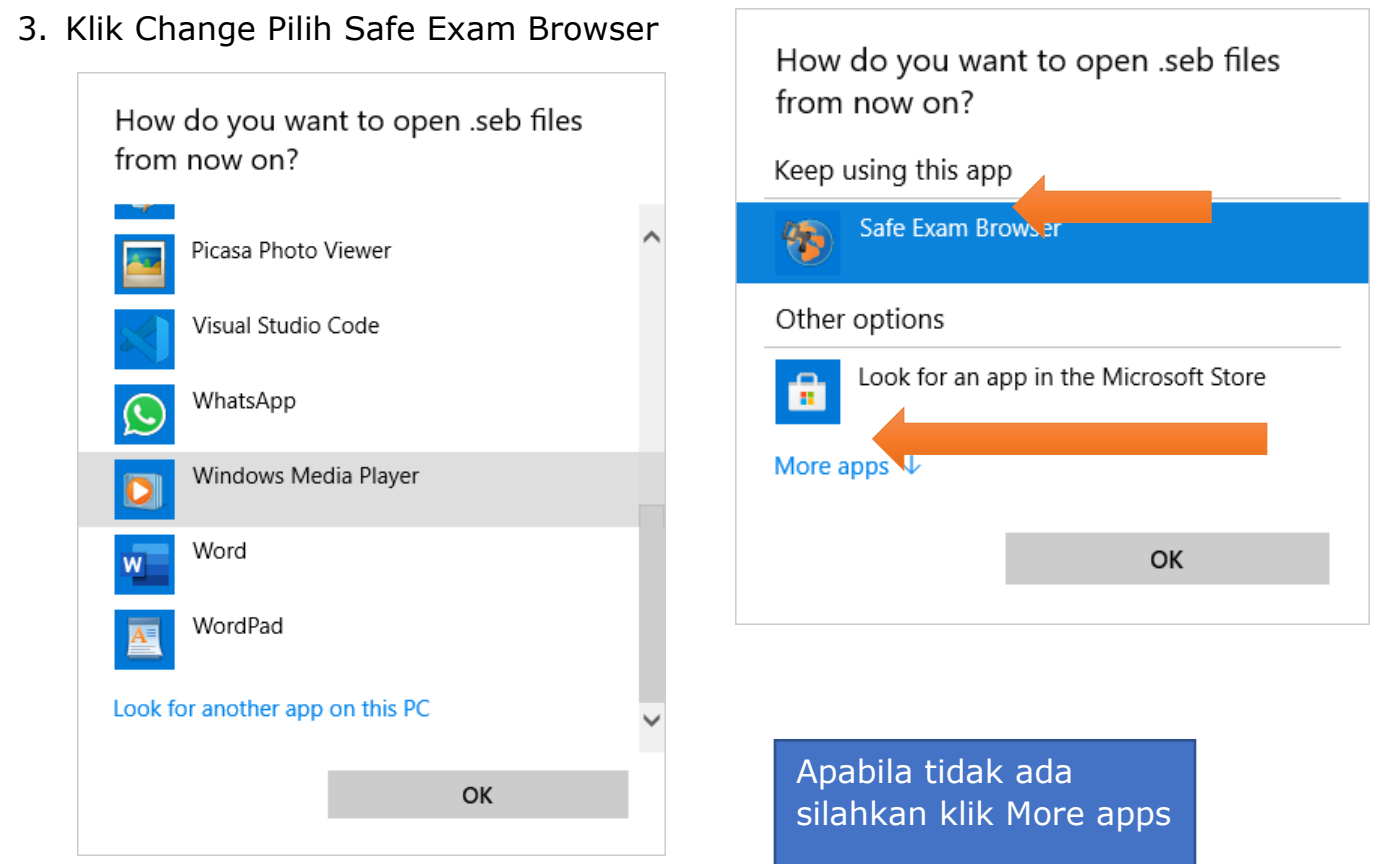

4. Skrol ke bawah sampai ada look for another app on this PC Dan klik look for another app on this PC

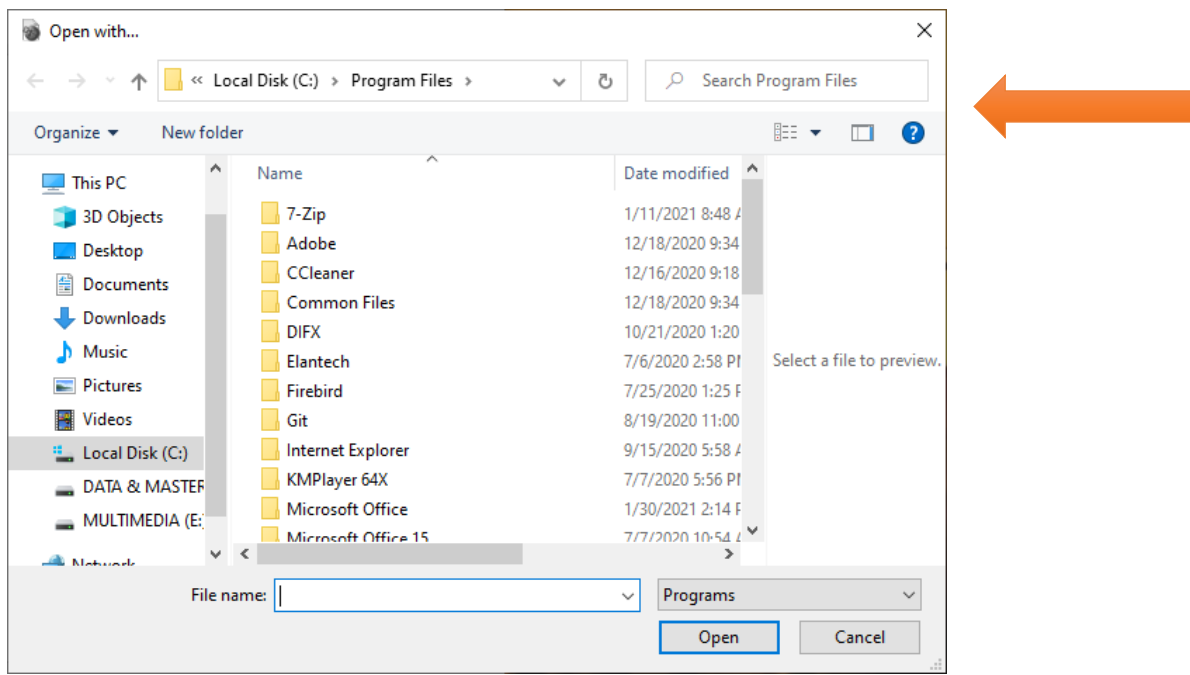

5. Akan ada tampilan seperti diatas, skrole ke bawah cari folder safe exam browser (tampilan dibawah ini )

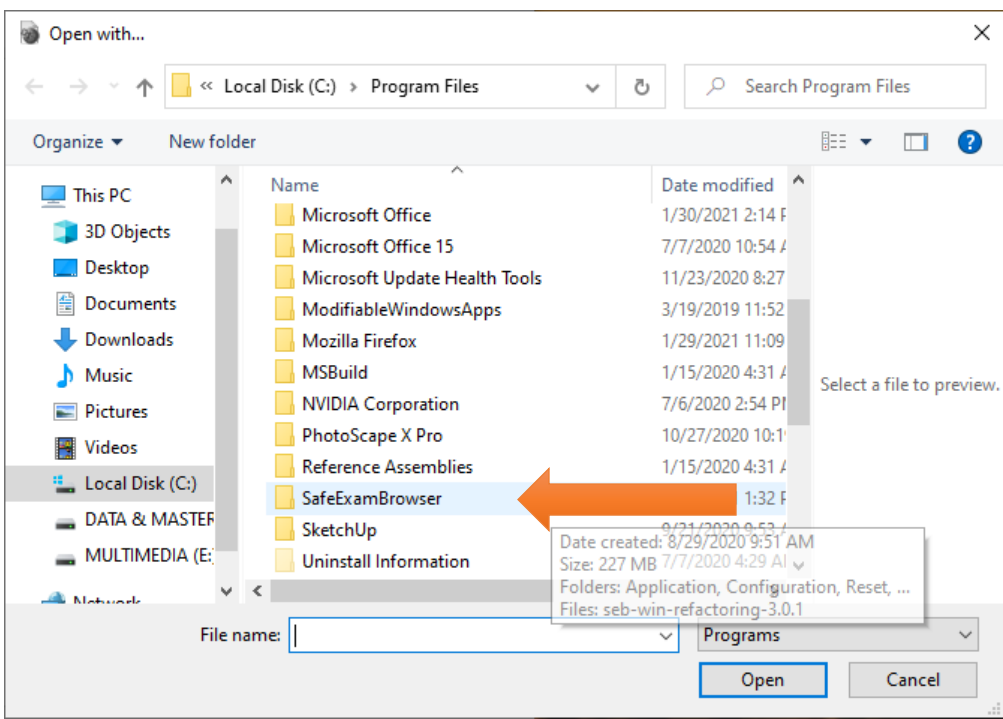

6. Klik 2x folder safe exam browser

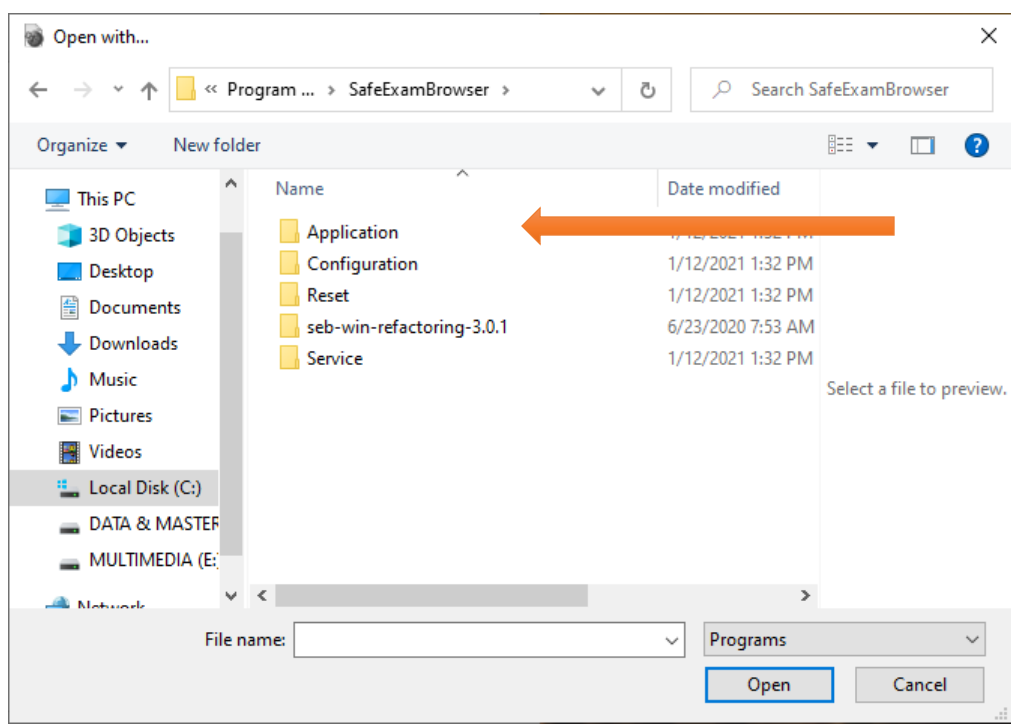

7. Klik 2x pada folder Application

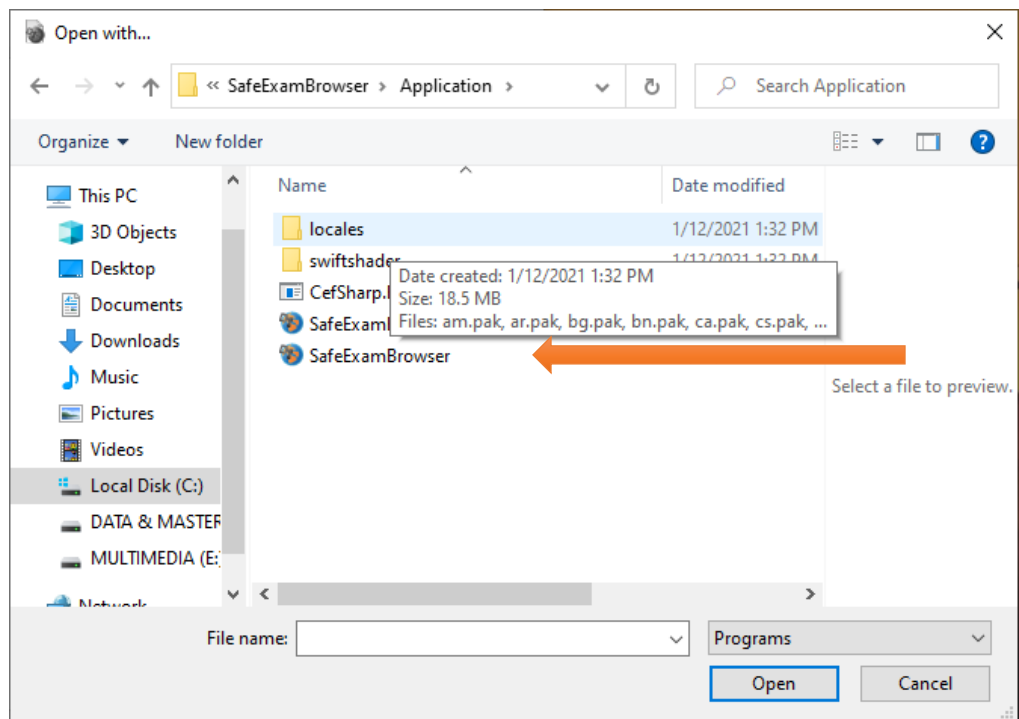

8. Klik 2X file yang bernama SafeExamBrowser

Maka akan berjalan seperti di bawah ini

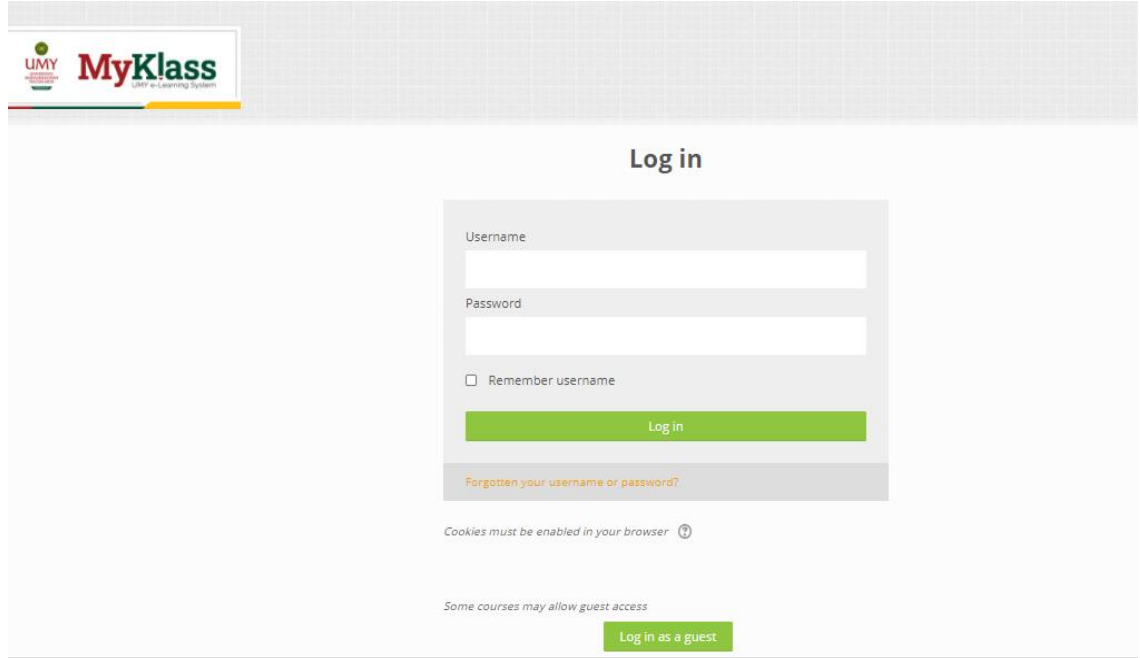

Untuk Login MyKlass, gunakan email UMY dan PW nya.

9. Cara Exit ada di pojok Kanan Bawah (tampilan ada di bawah ini)

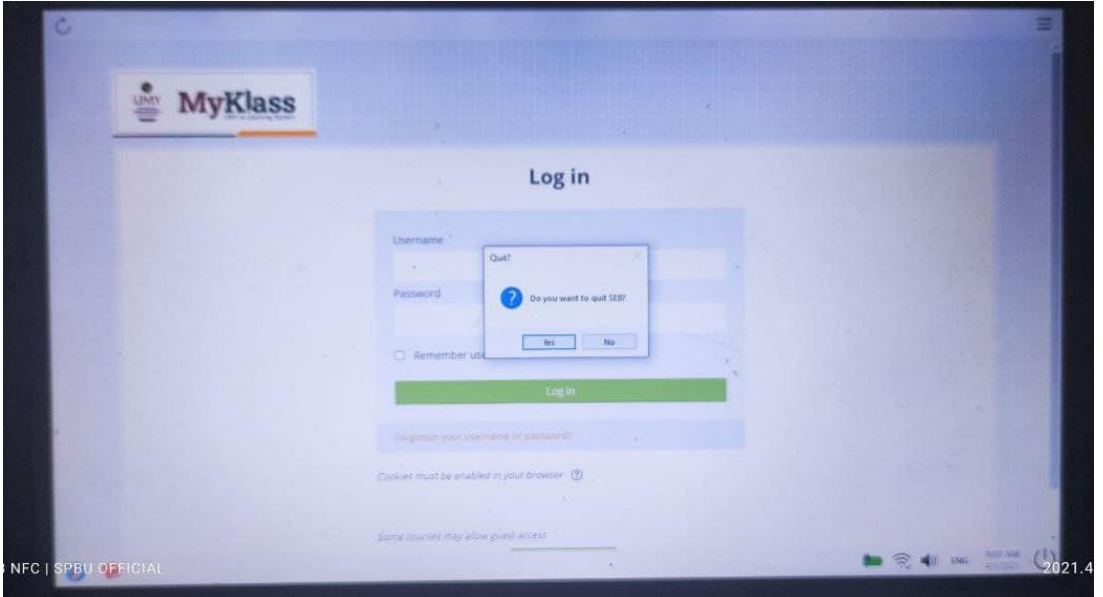

10. Klik Yes untuk keluar/exit

#### **APLIKASI SAFE EXAM BROWSER (SEB) VERSI 2.4.X.X.**

1. klik kanan pada file yang bernama **Ujian MK Bahasa Inggris.**

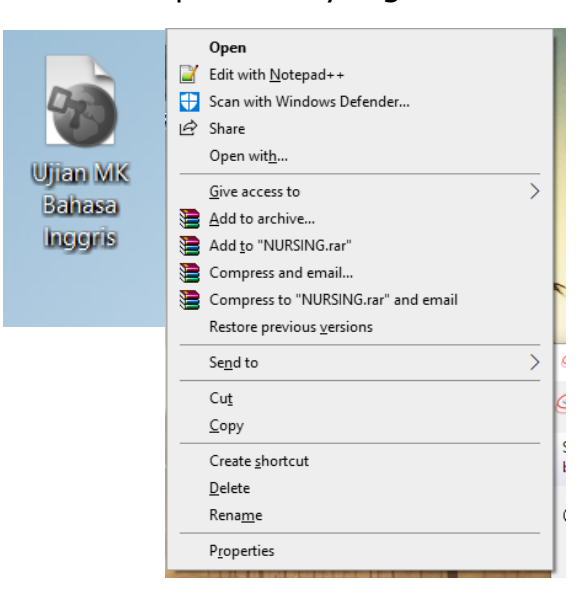

# 2. Klik Properties

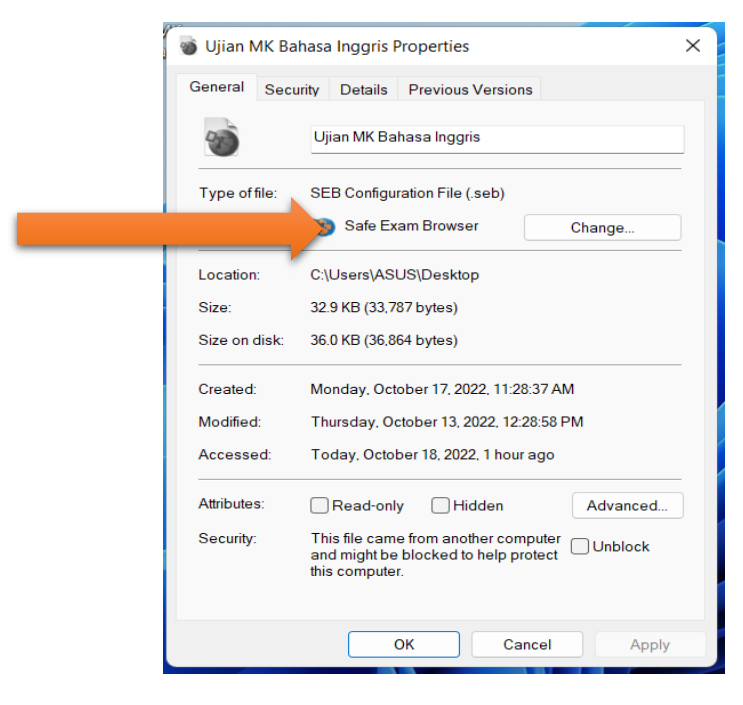

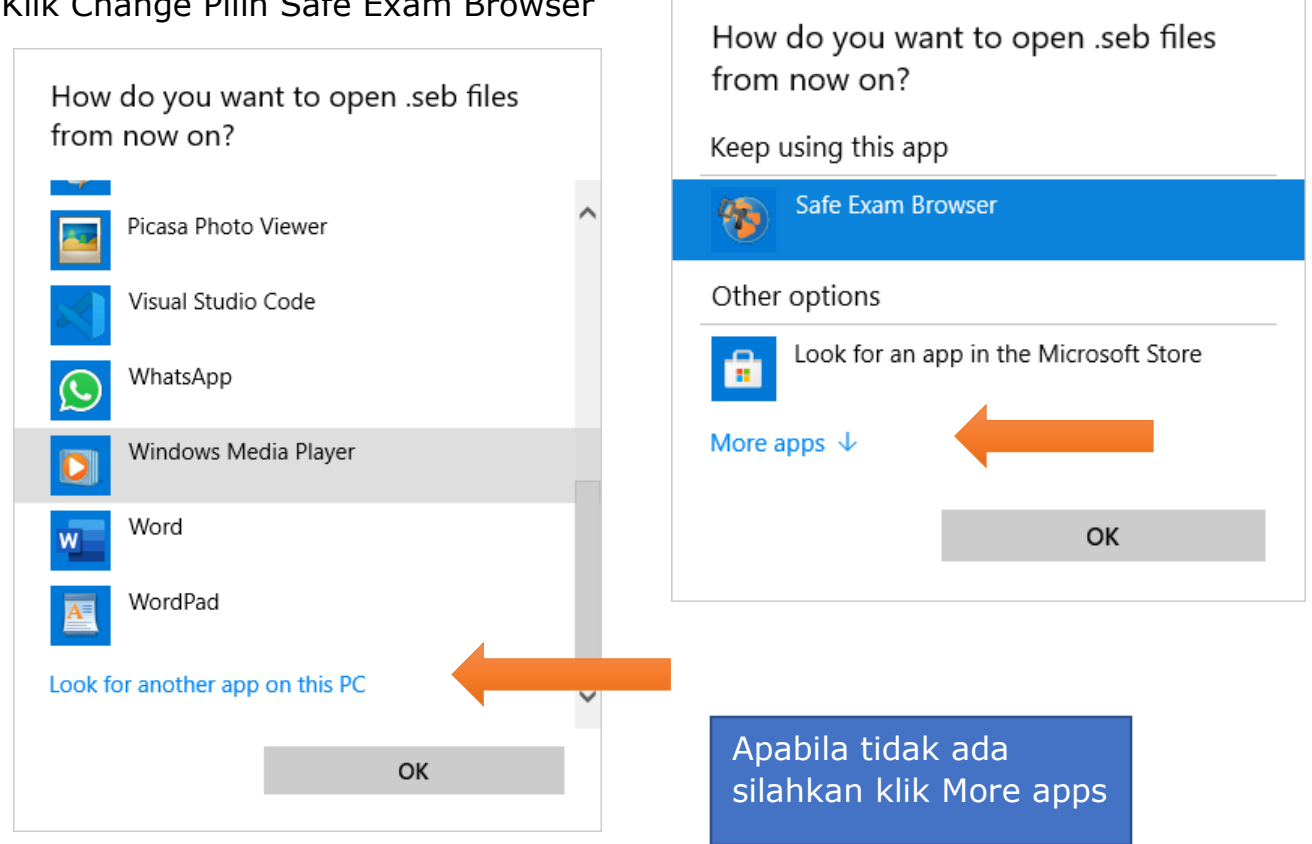

3. Klik Change Pilih Safe Exam Browser

4. Skrol ke bawah sampai ada look for another app on this PC

Dan klik look for another app on this PC

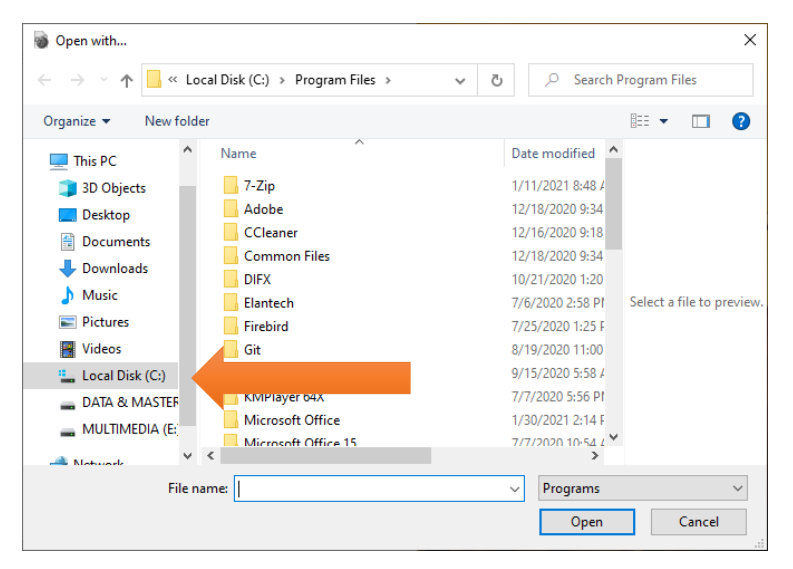

5. Akan ada tampilan seperti diatas, Klik Local Disk (C)/ OS (C)/ Windows (c)

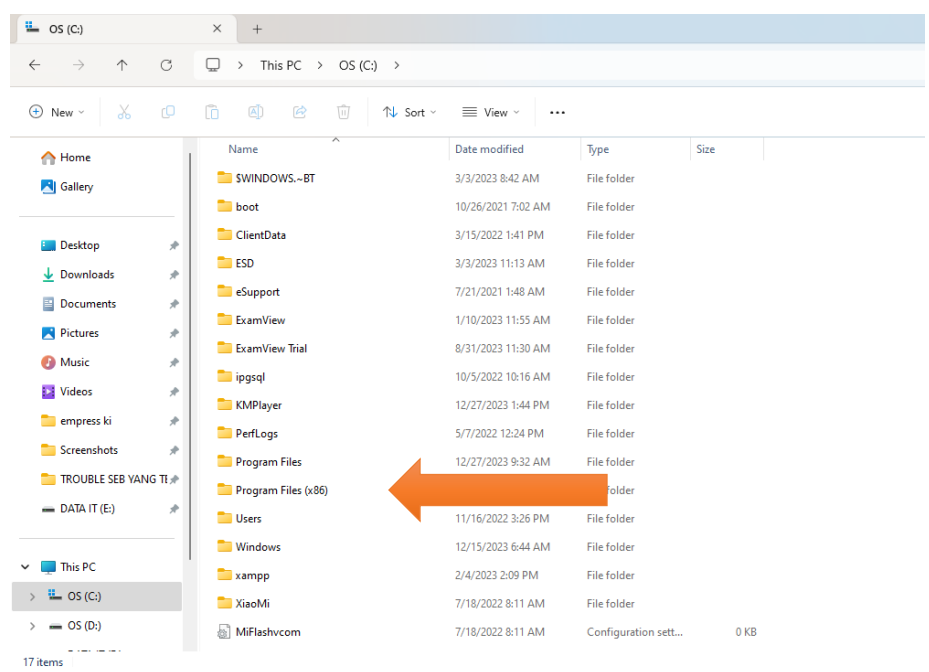

6. Akan ada tampilan seperti diatas, pilih program file (x86), selanjutnya pilih folder safe exam browser klik 2x.

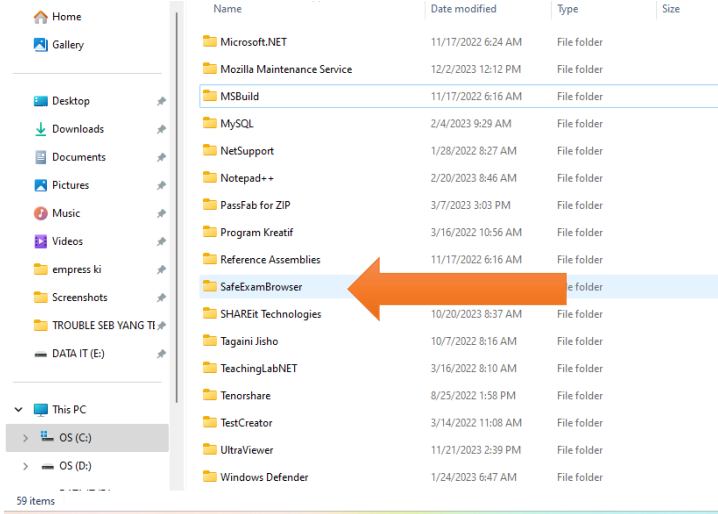

7. Akan ada tampilan seperti diatas, pilih program file (x86), selanjutnya pilih folder safe exam browser klik 2x.

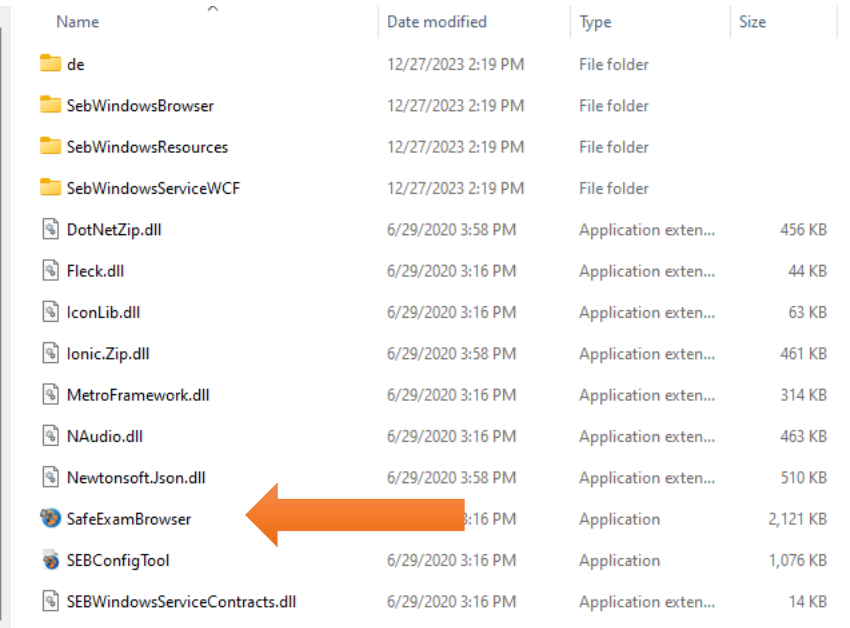

8. Akan ada tampilan seperti diatas, selanjutnya pilijh safeexambrowser.exe (seperti gambar diatas )

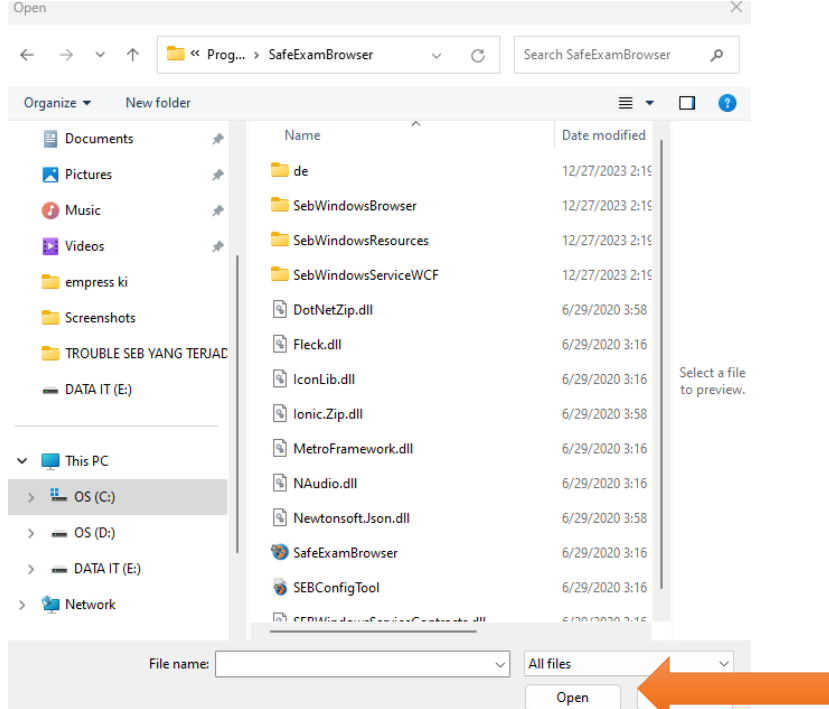

9. Akan ada tampilan seperti diatas, setelah memilih safeexambrowser.exe (seperti gambar diatas ) klik open

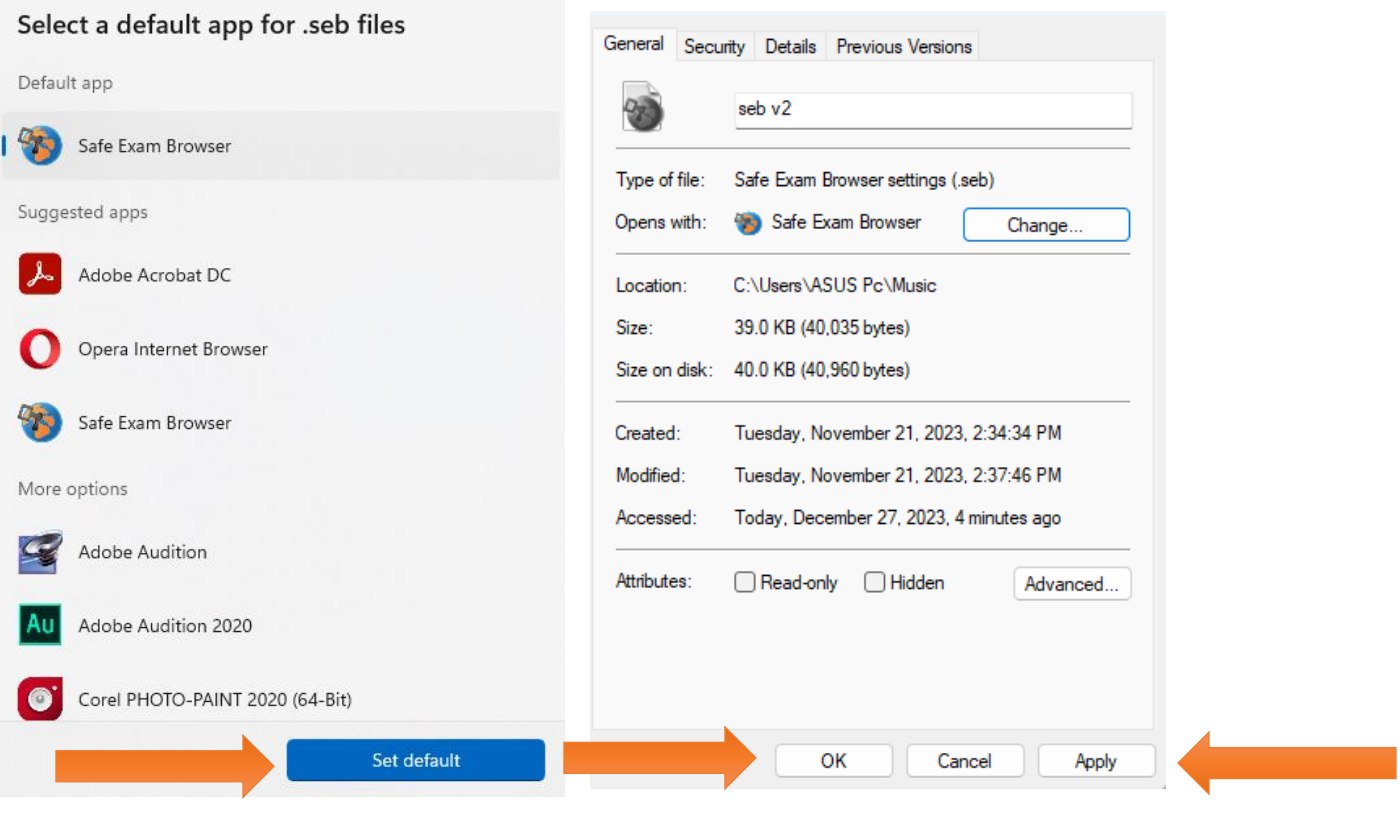

- 10. klik set default (win 11) agar settingan menjadi semestinya, klik aplay dan OK
- 11. Setelah selesai jalankan seb client file Bernama Ujian Mk Bahasa inggris ver 2